## **Konfiguration des RUT9xx Routers für die Nutzung des Internets über WLAN und Mobilnetz**

Der RUT950 Router ist der ideale Router für die mobile Kommunikation im Wohnmobil. In Verbindung mit einer externen Antenne (z.B. LPMM) bietet er optimalen Verbindungskomfort.

Nachfolgend die Konfiguration zur Nutzung eines WLANS (z.B. auf dem Stell- oder Campingplatz oder im heimischen Carport).

Folgen Sie einfach nur den Anweisungen auf den folgenden Bildern.

## **WICHTIG!**

Sie müssen für diese Konfiguration auf jeden Fall per Ethernetkabel mit dem Router verbunden sein. Per WLAN GEHT DAS (zumindest beim RUT950) NICHT!!! Ein anderer Anwender meldete, dass es mit dem RUT955 auch problemlos über WLAN geht. Ich würde das trotzdem nur machen, wenn ich für alle Fälle ein Netzwerkkabel zur Hand habe. (Es sollte auch aus anderen Gründen immer eins im WoMo liegen, ich habe mal z.B. aus Versehen das WLAN deaktiviert, da ging dann ohne Kabel nichts mehr).

Rufen Sie die IP-Adresse Ihres Routers auf (Standard ist 192.168.1.1) und loggen Sie sich ein. Im Auslieferungszustand ist das User: admin, Passwort: admin01. Wenn Sie das Passwort noch nicht geändert haben, sollten Sie das jetzt auf jeden Fall machen!

Wählen Sie Netzwerk - WAN

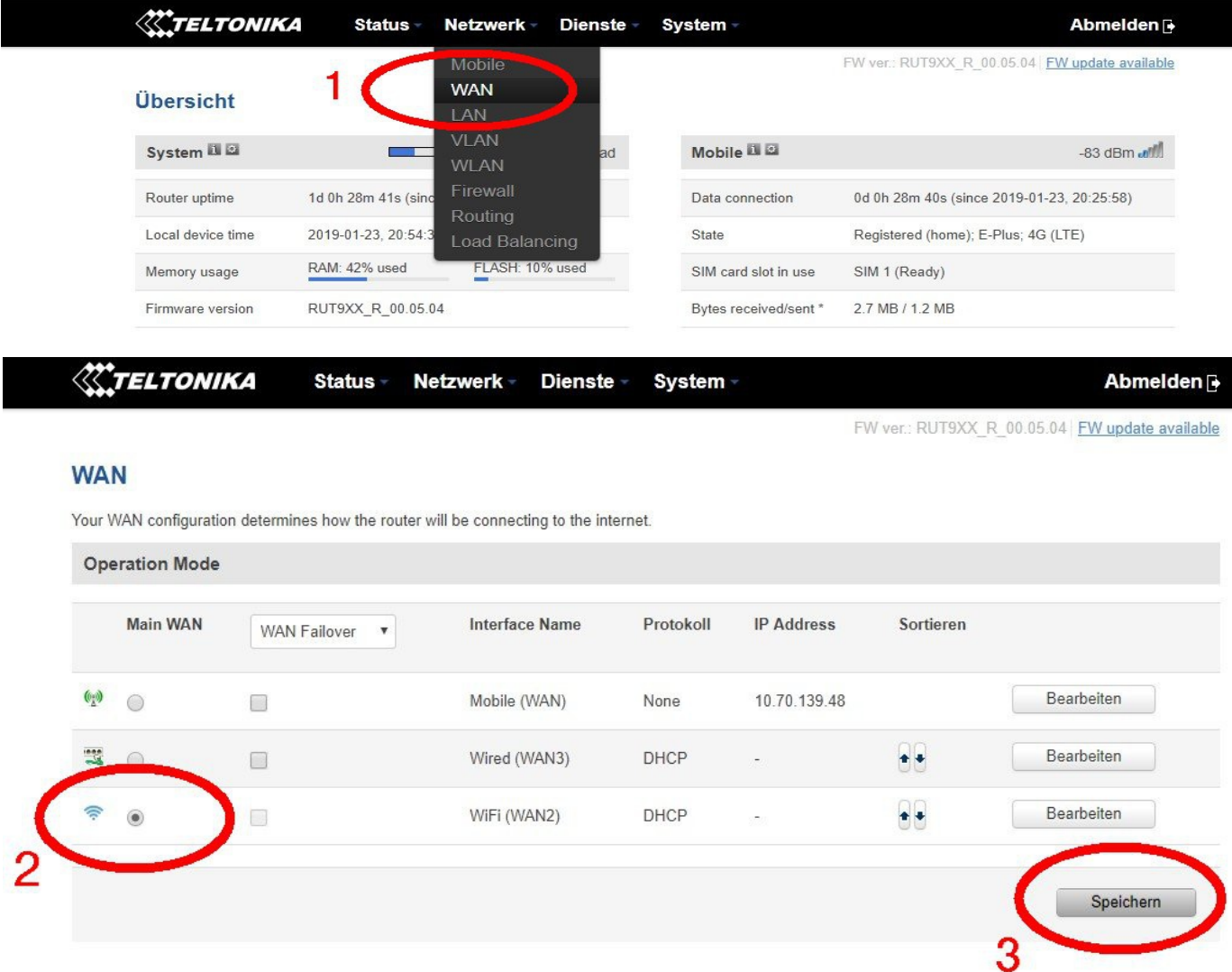

Dann markieren Sie die Zeile mit dem WiFi WAN2 und klicken auf Speichern Klicken Sie auf Scan, um die verfügbaren WLAN Netze anzuzeigen

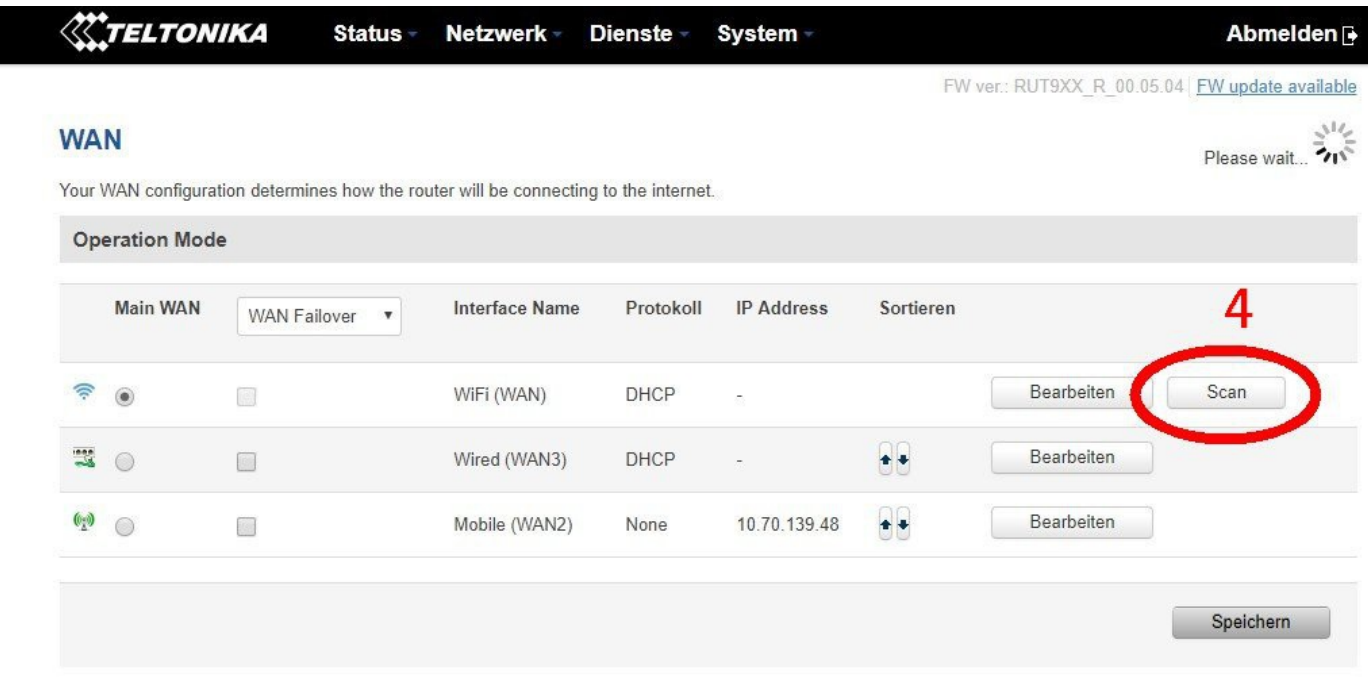

Es kommt noch einmal eine Warnung. Spätestens jetzt sollen Sie das Netzwerkkabel angeschlossen haben, sonst geht per WLAN (im RUT950) nix mehr!

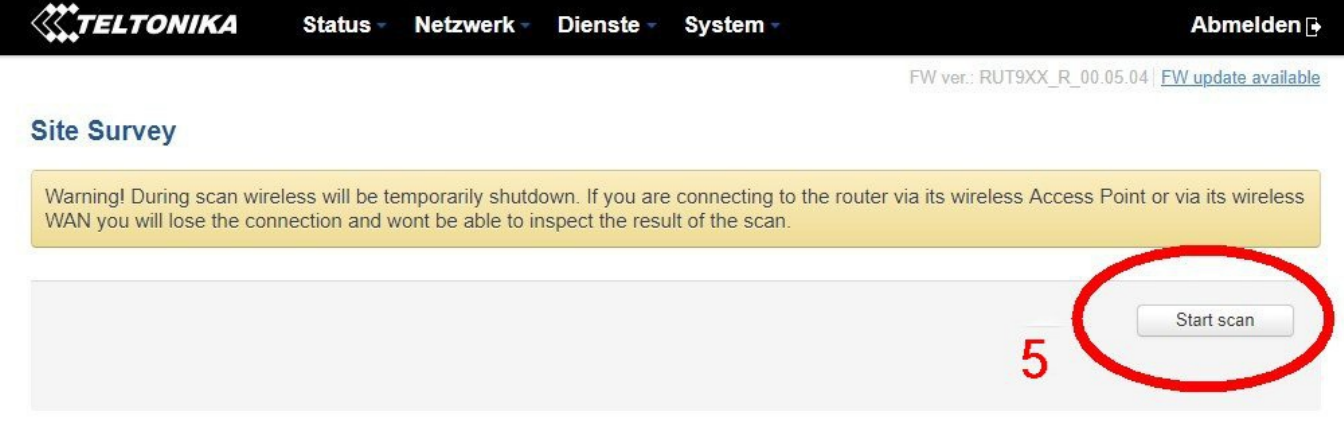

Danach wird nach einem kurzen Scan die Liste der verfügbaren Netze angezeigt. Ich habe mich selbst gewundert, wie viele Netze die LPMM Antenne findet, die ich auf meinem Laptop noch nie gesehen habe.

Klicken Sie auf das Netzwerk, mit dem Sie sich verbinden wollen (6).

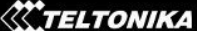

Status-

FW ver.: RUT9XX R 00.05.04 FW update available

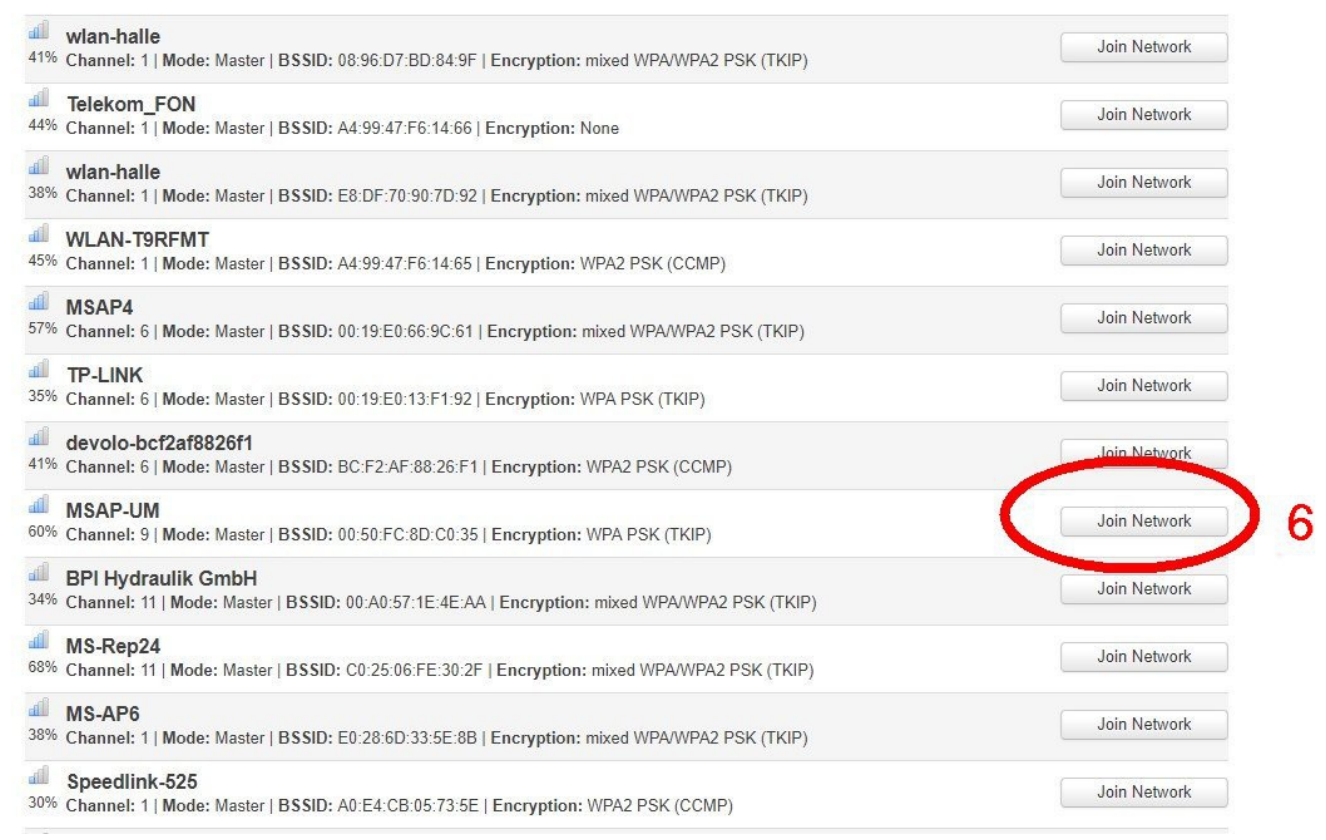

## Geben sie den Netzwerkschlüssel ein und klicken sie auf Speichern.

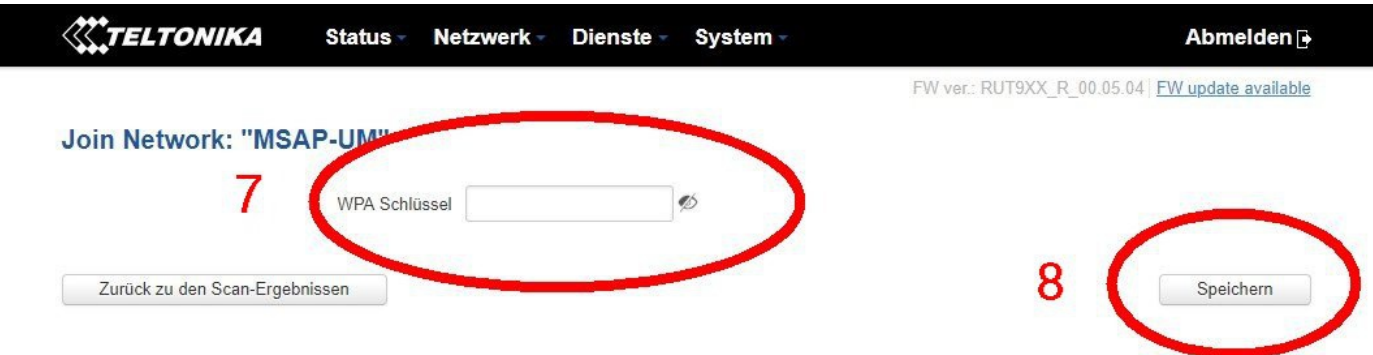

Jetzt wird Ihnen die neue Netzwerkkonfiguration angezeigt.

Hier sollten sowohl das neue Netzwerk (hier MSAP-UM), mit dem Sie sich verbunden haben, als auch das WLAN Ihres RUT Routers (hier MSAP-MOBIL) angezeigt werden (9).

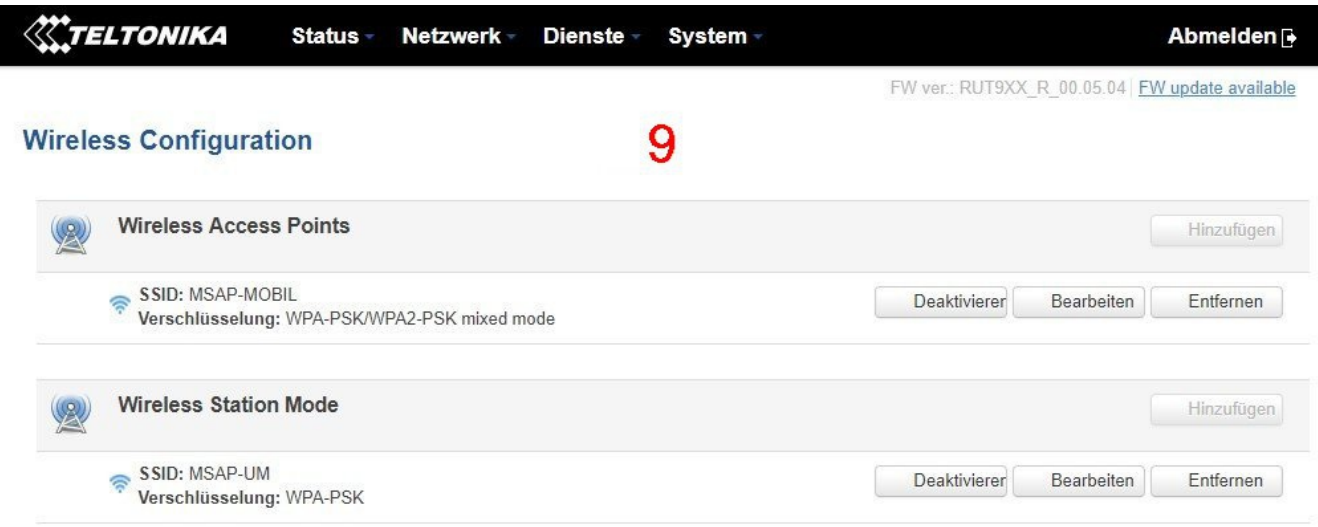

So sollte jetzt Ihre Konfiguration in der Übersicht aussehen. Die Internetverbindung geht jetzt, wenn Sie alles richtig konfiguriert haben, über das andere WLAN.

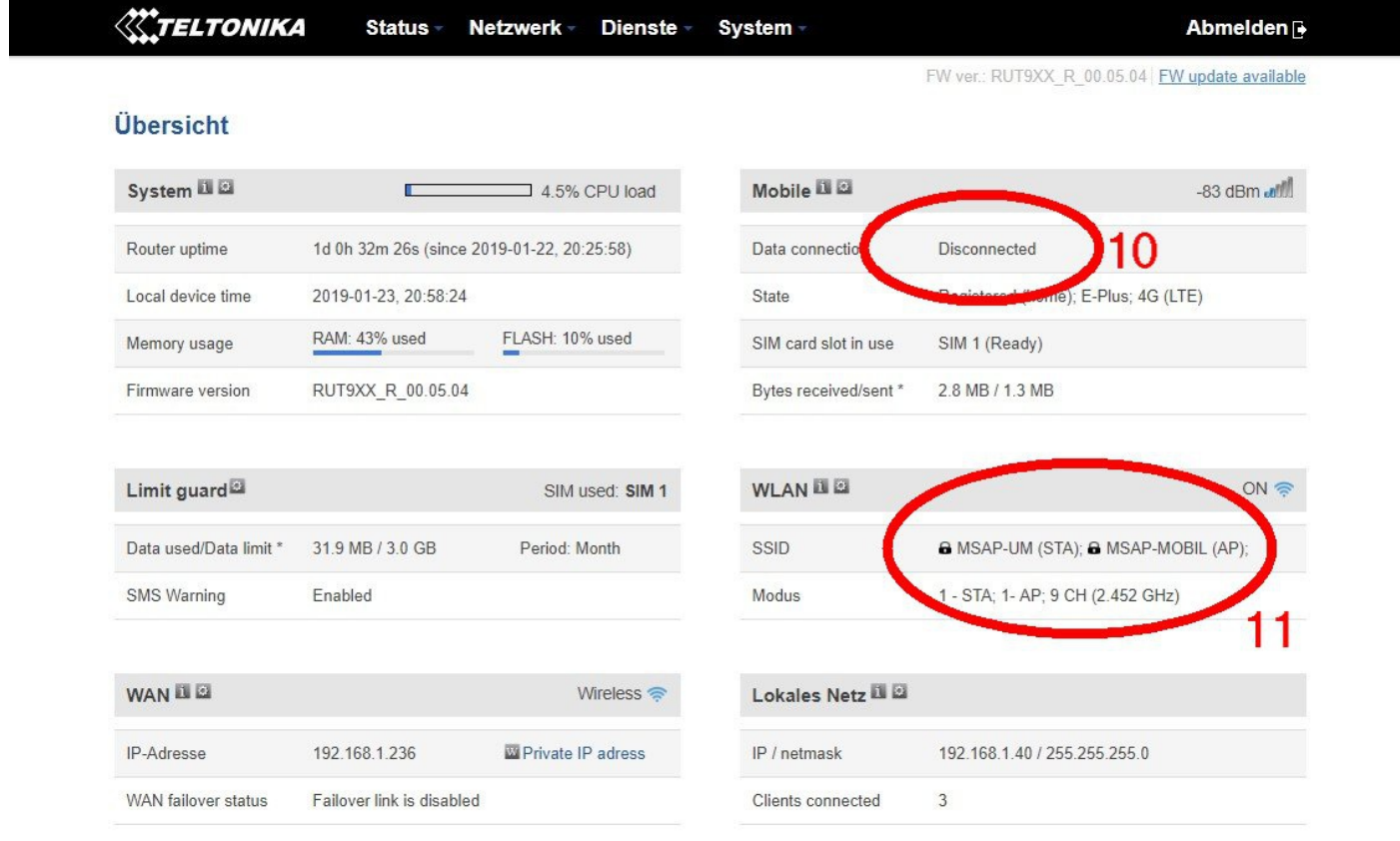

Ganz zum Schluss können Sie noch das mobile Netzwerk als Fallback einrichten für den Fall, dass das WLAN nicht mehr erreichbar ist.

Dazu rufen Sie noch einmal die Netzwerk – WAN Seite auf und markieren die Checkbox (12) und klicken auf Speichern.

Anmerkung: Diese Funktion habe ich noch nicht getestet, vertraue aber auch die gute Software des Teltonika Routers.

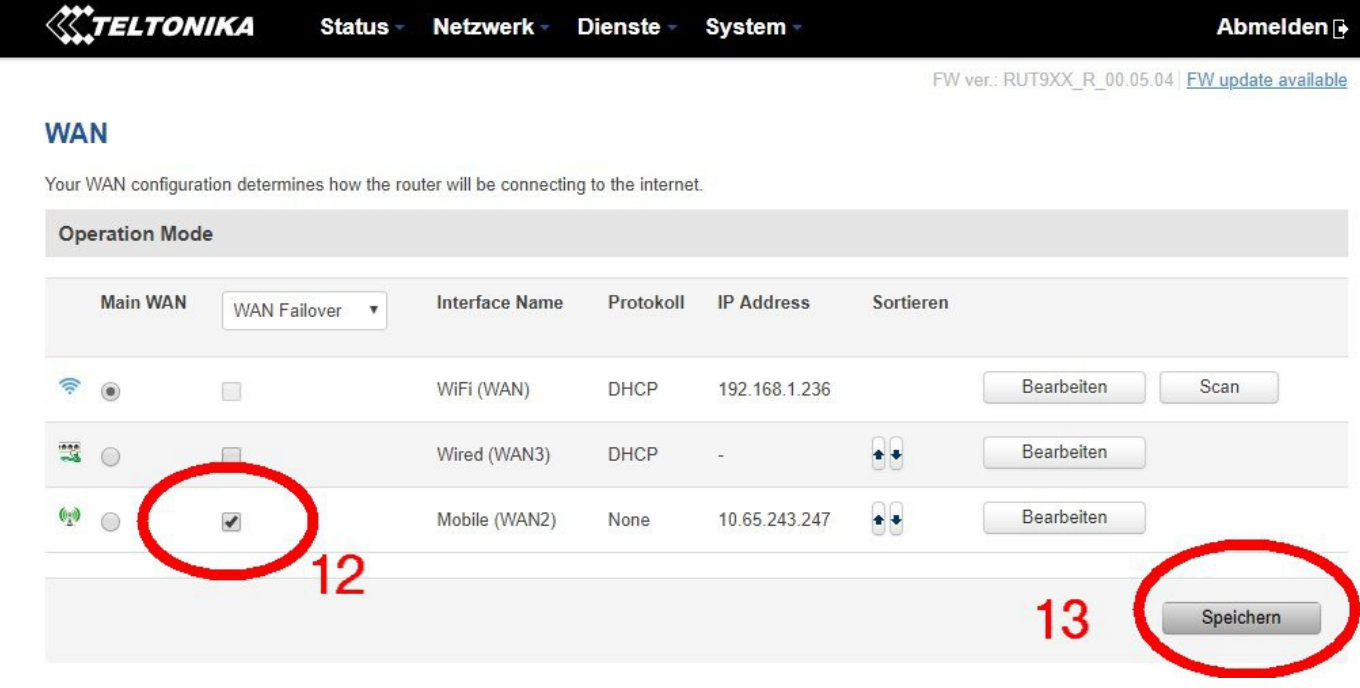

Das war's.

Sollte jemand einen Fehler in dieser Anleitung finden, freue ich mich über eine kurze Mail an [uwe.markus \[at\] markussoft.de](mailto:uwe.markus@markussoft.de)

Viel Erfolg.